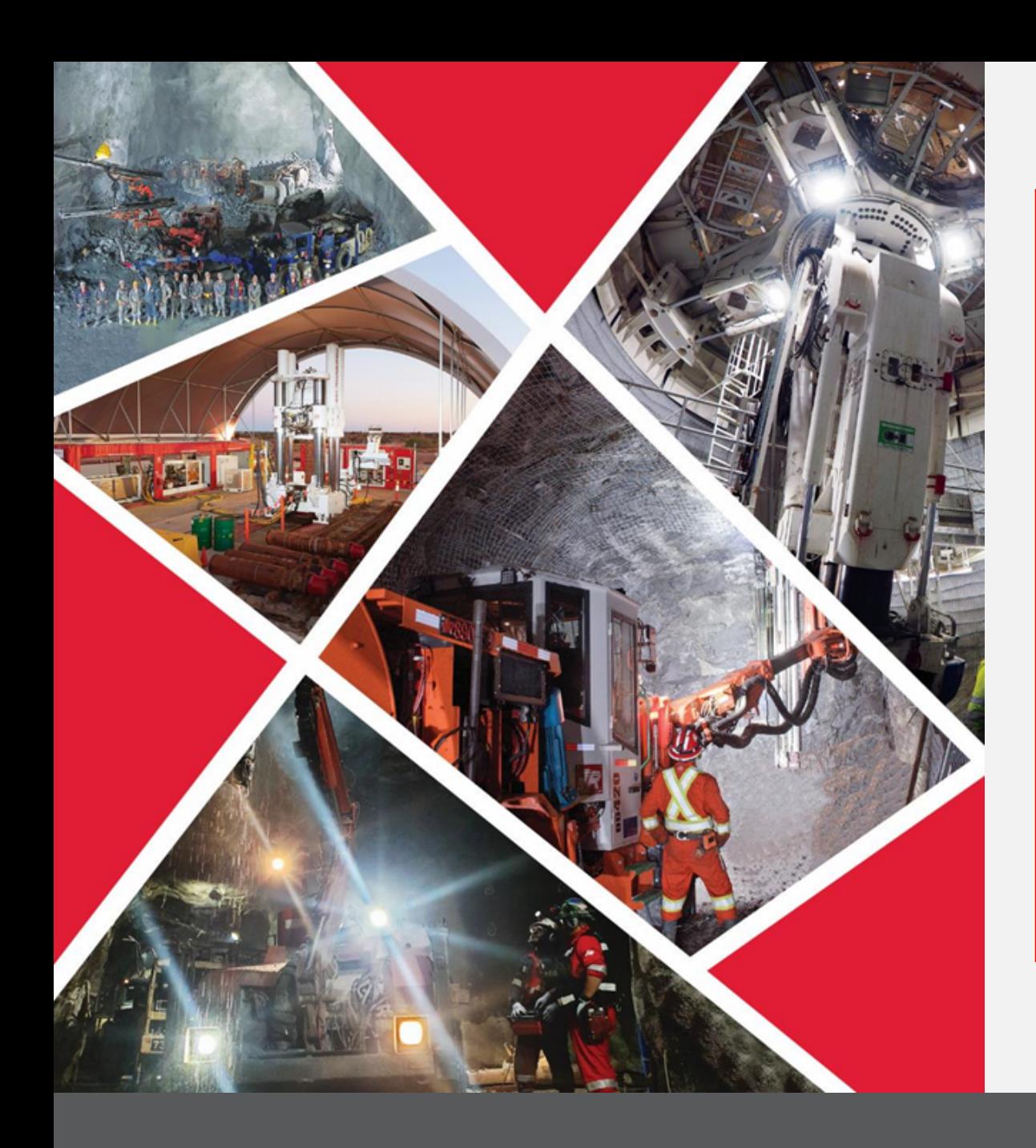

**Supplier Profile Change Request initiated from Supplier Portal and Approvals**

Quick Reference Guide 2023/2024

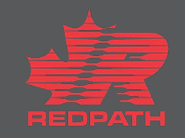

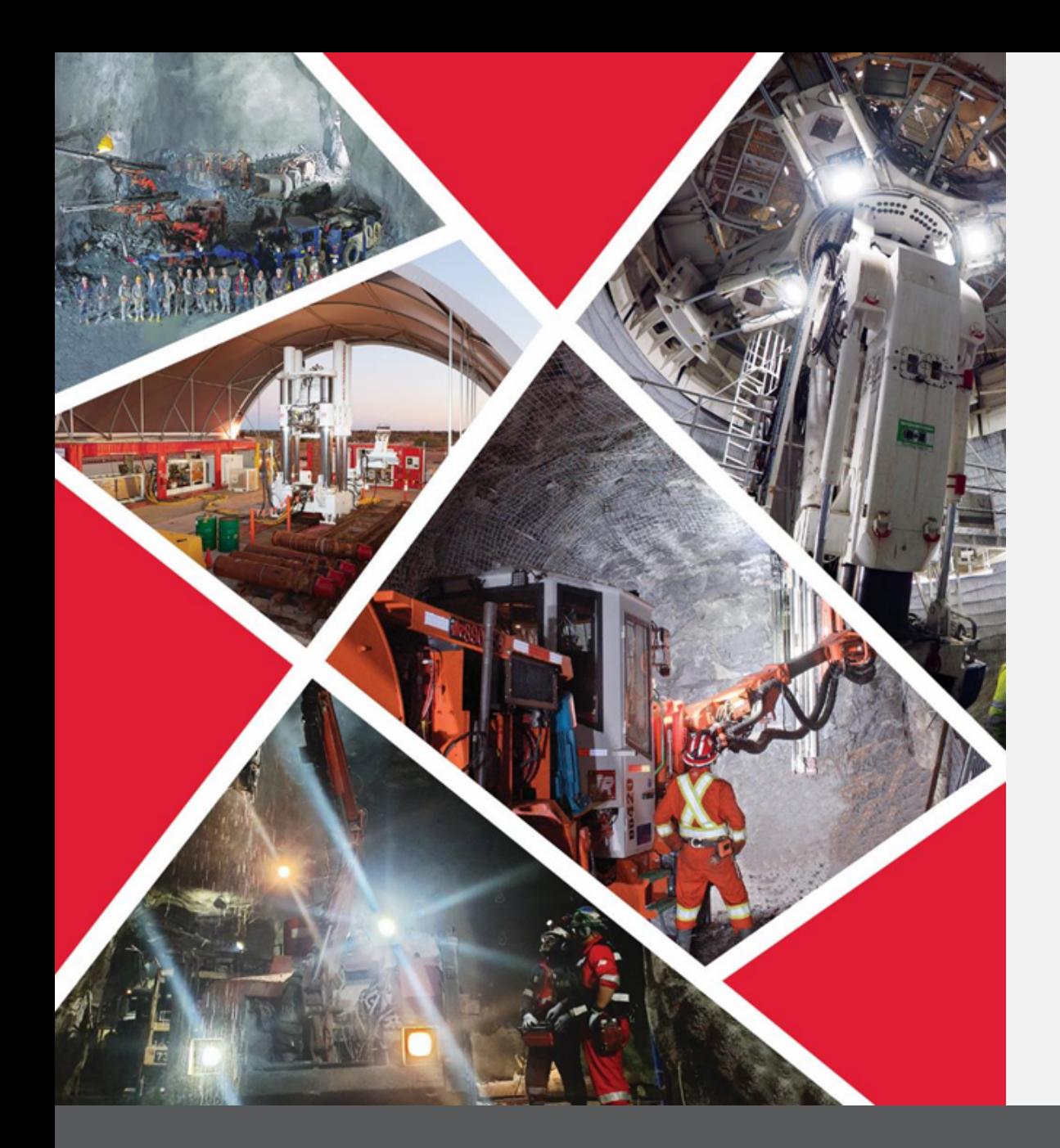

### **Table of contents**

**[Sign on to Oracle](#page-2-0)**

**[Edit Profile](#page-2-0)**

**[Adding Attachments](#page-4-0)**

**Supplier Profile Change initiated by Redpath** 

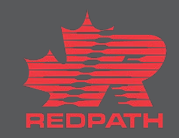

# <span id="page-2-0"></span>**Supplier Profile Change Request initiated from Supplier Portal and Approvals**

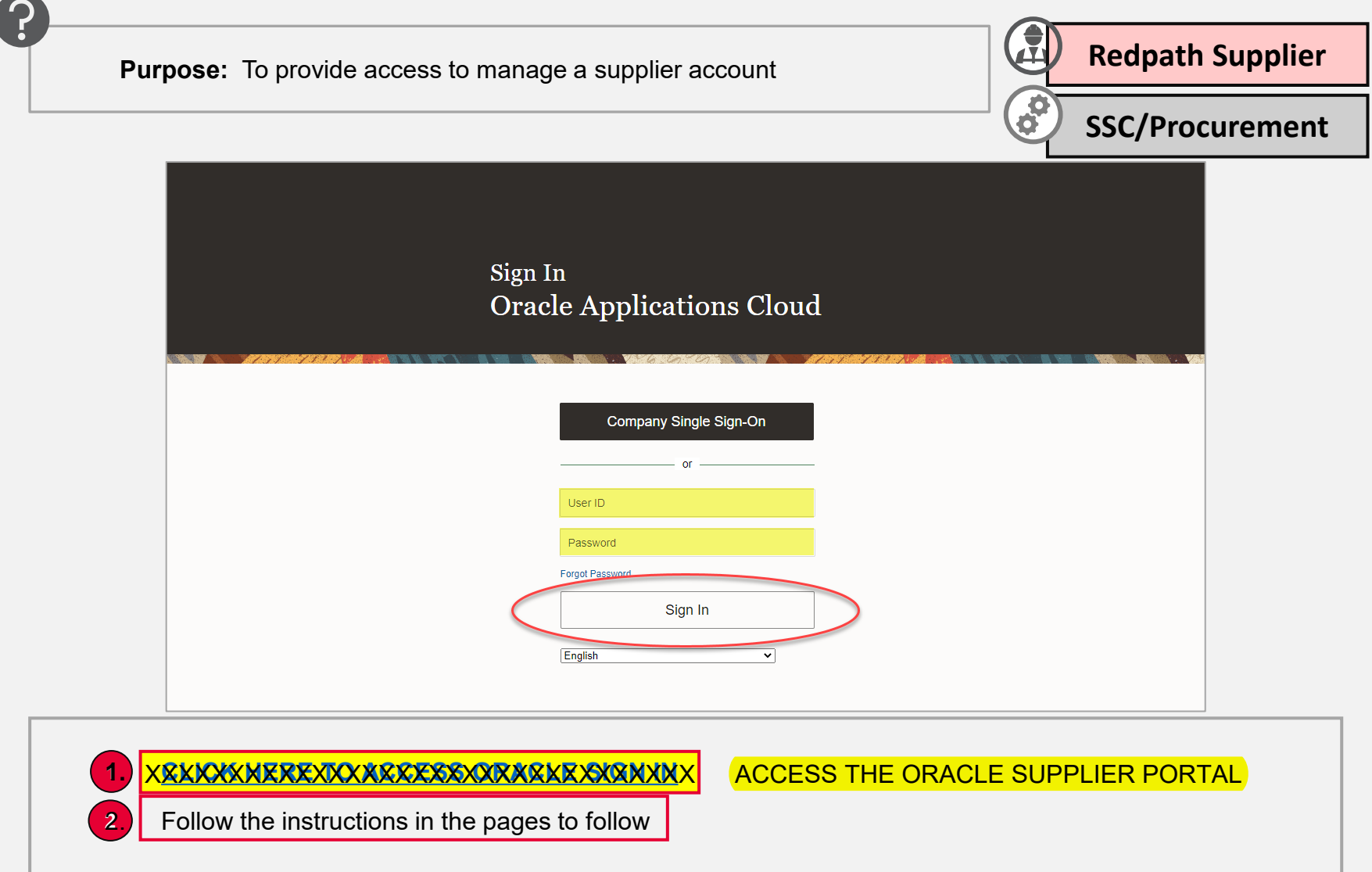

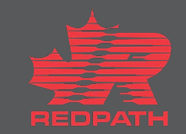

## **Edit Profile**

- 1. Click Supplier Portal to access your company profile
- 2. From the tasks on the left-hand side, scroll down to Manage Profile
- 3. Click on the Edit button on the top right of the page, profile opens in editable format
- 4. Add a description to the changes
- 5. Edit the required fields by selecting the appropriate tab
	- i. Organization Details
	- ii. Tax Identifiers
	- iii. Addresses
	- iv. Contacts
	- v. Payments
	- vi. Business Classifications
	- vii. Products and Services
- 6. Click submit
- 7. Confirmation message will appear followed by an email advising if approved or rejected

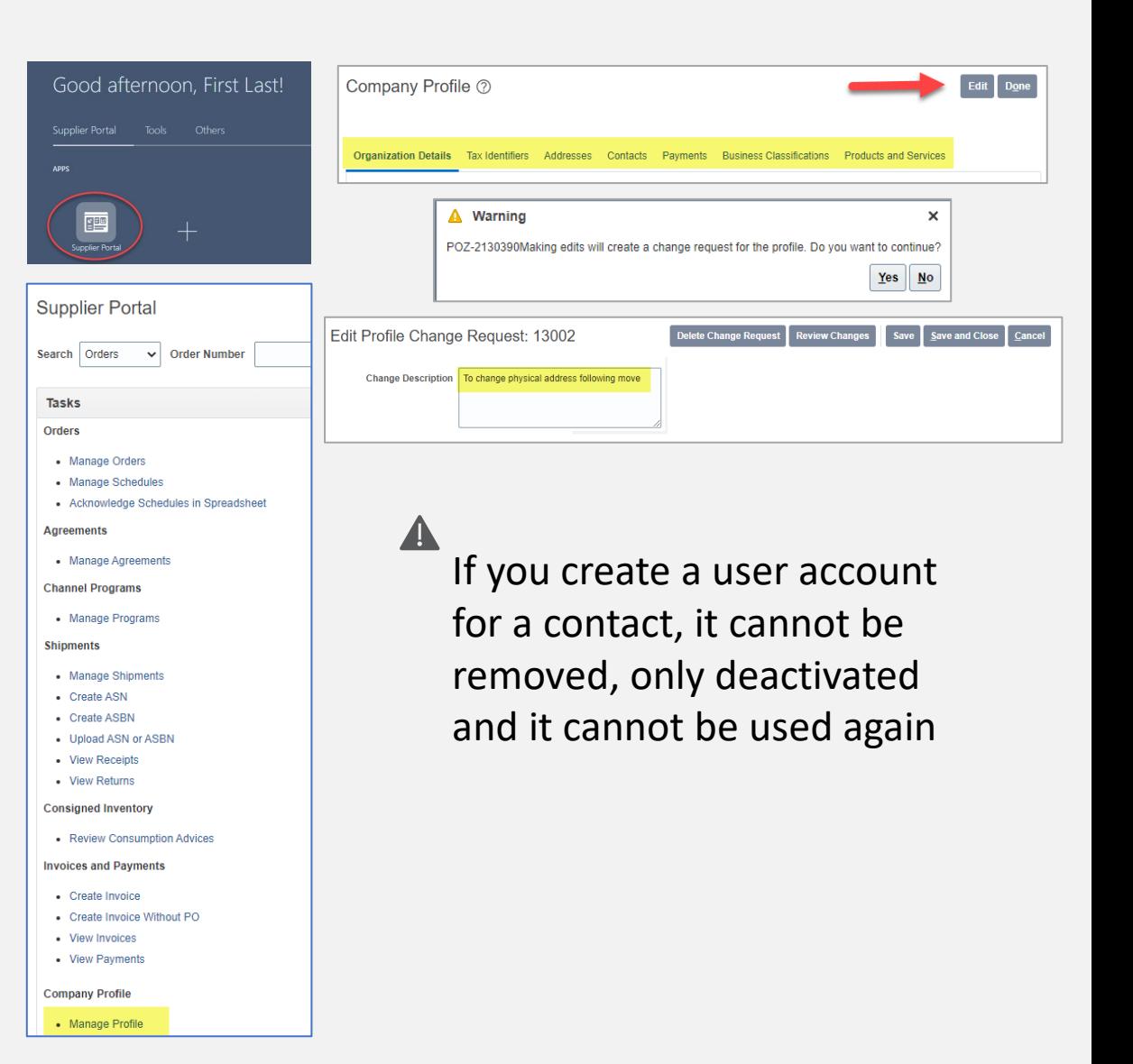

## **Supplier Profile Change Request initiated from Supplier Portal**

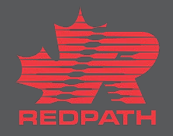

### <span id="page-4-0"></span>**Adding Attachments**

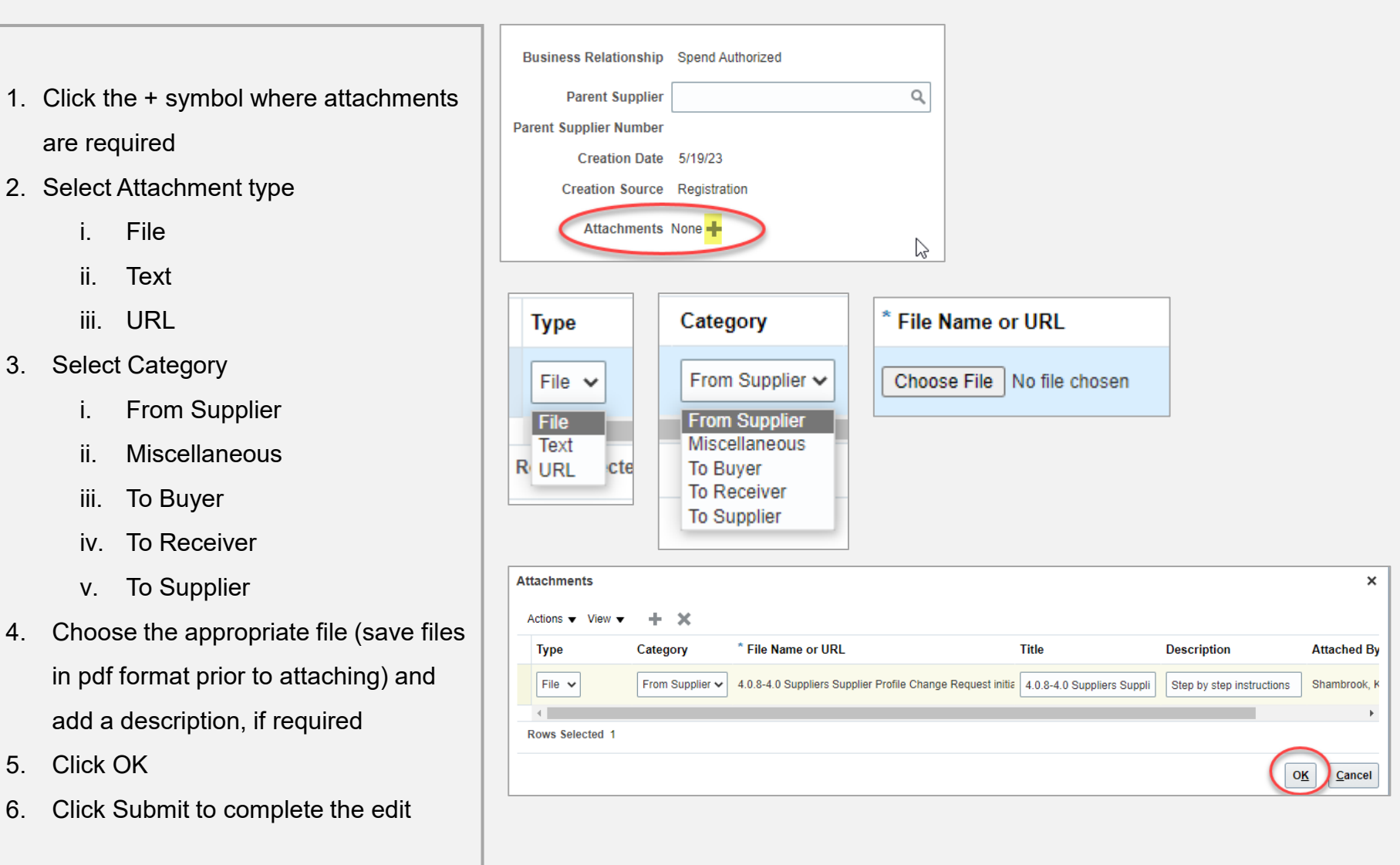

## **Supplier Profile Change initiated from Supplier Portal**

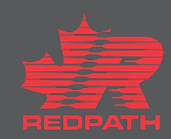

### **Review and Submit the Change Request**

- 1. Click Review Changes in the upper right corner
- 2. All changes made will appear in a list for review
- 3. Optionally at any point, to delete the change request, select the Delete Change Request button
- 4. If corrections are required, click Edit and come back to review when done
- 5. Click submit
- 6. Confirmation message will appear followed by an email advising if approved or rejected

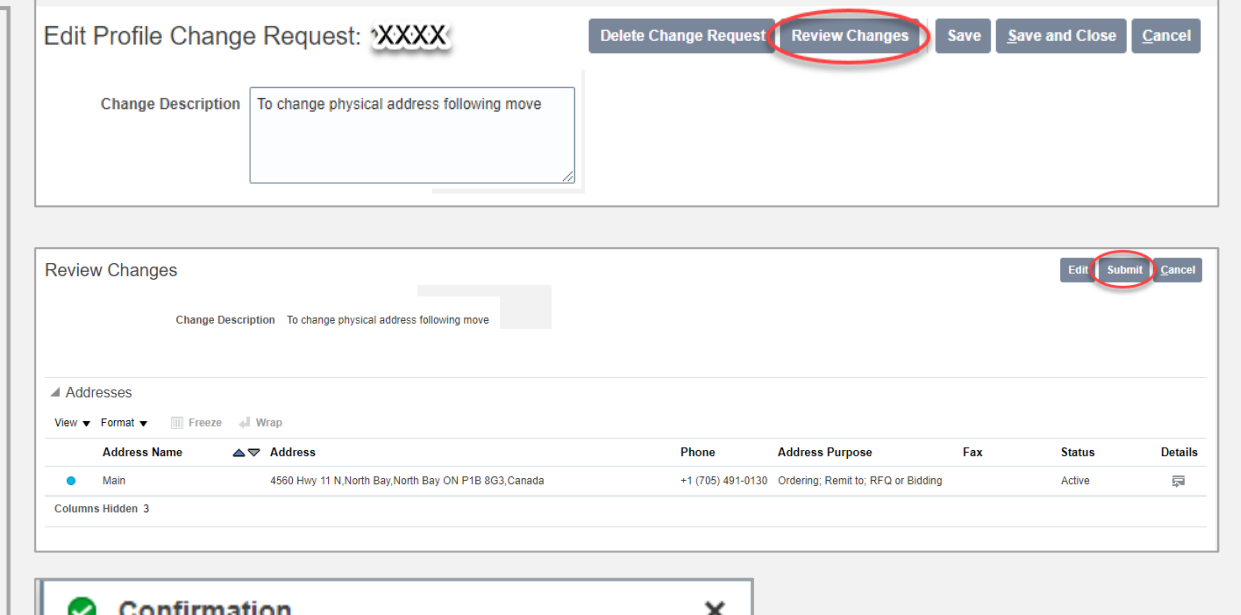

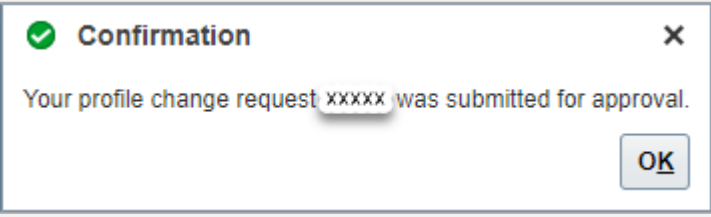

**Supplier Profile Change Request initiated from Supplier Portal** 

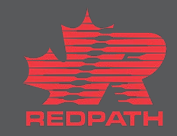